TBM<br>1BM

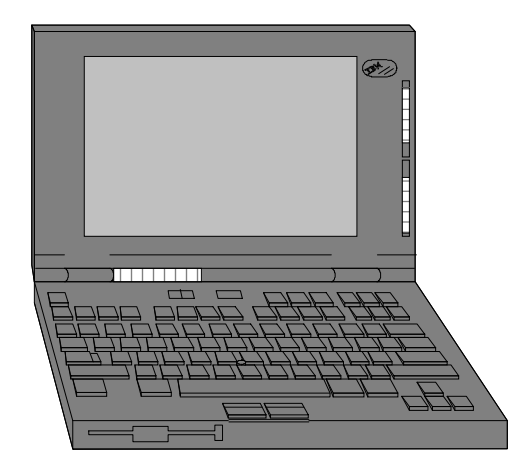

## ThinkPad 760

 760C, 760CD, 760E, 760ED,760L, 760LD, 760EL, & 760 ELD

# Technical Information,Tips, and Techniques

Version 3.4December 1996

## **Troubleshooting IBM Thinkpad Hardware Setup Problems**

If you should experience problems setting up PCMCIA Cards or ISA Adapters (in the docking station), please follow the procedures listed below:

- (1) Please ensure that your ThinkPad is using the latest BIOS release for that system. Later BIOS releases correct problems that users have experi enced with the earlier releases. Refer to the ThinkPad BIOS section to determine if you need to update your system's BIOS.
- (2) Make sure that your software drivers are at the correct release level and are setup properly. Refer to the ThinkPad PCMCIA Drivers section to see if you need to update your system's PCMCIA device drivers. If you are using Point Enablers, please ensure that they are at the latest releaselevel.
- (3) Determine if any upper memory conflicts exist between the areas claimed by ThinkPad BIOS, Card & Socket Services, Point Enablers, the SCSI Adapter found in IBM Docking Stations, and any ISA Adapters installed in the docking station. Refer to the ThinkPad Memory Map and theThinkPad Dock I & Dock II Memory Map sections.

The Device Driver DICRMU01.SYS /MA=C800-CFFF (DOS PCMCIA Resource Map Utility) sets the upper memory addresses used by Card & Socket Services. The /MA parameter tells Card Services what locations in upper memory can be used by PCMCIA cards or Card Services, andmust match or be a subset of an excluded memory range on the EMM386 line of CONFIG.SYS.

- (4) Microsoft Windows can overwrite the upper memory address used by Card & Socket Services. To prevent this, add an EmmExclude=XXXX-XXXX statement to the [386 Enh] section of SYSTEM.INI (Where XXXX-XXXX is the same as the memory region as used in the /MA parameter for the DICRMU01.SYS driver). If you are using point enablers, be sure to exclude any upper memory used by the enabler by adding anEmmExclude statement to SYSTEM.INI.
- (5) Make sure that no interrupt conflicts exist between ThinkPad devices, PCMCIA Cards, the SCSI Adapter found in the IBM Docking Stations, and any ISA Adapters installed in the docking station. Refer to the ThinkPad Interrupt Assignments section to view the default interrupt assignments.Please note that the ThinkPad System Setup Utility allows you to view and change interrupt assignments for many internal devices.

The Resource Map Utility (DOS - DICRMU01.SYS, OS/2 - ICRMU01.SYS) can automatically detect many IRQs already in use, but may not detect all. Try excluding the IRQ of the onboard SCSI any ISA Adapters in the Docking Station by adding the /IX=xx parameter to the ResourceMap Utility (where xx is the IRQ number to exclude). Multiple IRQs may be specified by separating with a comma.

- (6) Ensure that no DMA conflicts exist between internal ThinkPad devices and any ISA Adapters installed in the docking station. Please refer to theThinkPad DMA Assignments section.
- (7) Some ISA Adapters in the IBM DOCK I and DOCK II may require the ISA Adapter Timing Fix. Please download YPTF012.EXE from the IBMBBS.

## **Troubleshooting IBM Thinkpad MWAVE Modem Problems**

If you should experience problems with the MWAVE DSP Modem, please follow the procedures listed below:

- (1) Please ensure that your ThinkPad is using IBM ThinkPad MWAVE software Version 2.0 (or later). Earlier versions do not provide 28.8KBPSsupport. Please review the Drivers section of this document for thecurrent MWAVE code.
- (2)Review the communications settings for your modem software:

To Set:Select highest ranking available setting:

- Modem type 1. Mwave modem
	- 2. Generic Hayes-type modem
	- 3. User-defined modem
	- 4. Hayes SmartModem 2400
	- 5. Hayes modem
	- 6. Hayes compatible modem
	- 7. Other (Note: If you select a modem of type "Other," you must include the proper modem initialization string. For mostapplications, the initialization string "AT&F" will work. See the Mwave Modem online help for more information.)
- Baud Rate 57,600 Kbps, or the maximum setting offered by your communications software.
- COM PortCOM 2

To determine if communications software configuration is a problem, test the modem using the Windows Terminal program (in the Accessories Folder). Run Terminal. Select COM2. Select Settings, then Modem Commands and make sure that Hayes is selected, then select OK. Next, type atdt at the command line and hit Enter. If you receive a dialtone, then you probably have a software configuration problem with your specificmodem software. If you do not receive a dialtone, continue with next step.

- (3) Double click on the ThinkPad Setup Icon. The double click on the System Information Icon. Review the IRQ settings to ensure that (a) the DSP device is active (default is IRQ10); (b) the modem device is active (default is IRQ3); and (c) no other devices conflict with the DSP and Modem IRQs. Next, review the DMA settings to ensure that the DSP device is active (default DMA7) and that no other devices conflict with the DSPdevice.
- (4)Within the ThinkPad Setup Icon or Folder, double click on the Serial Icon. Please ensure that Serial Ports A & B are disabled or do not conflict with the MWAVE Modem.
- (5) Open MWAVE ThinkPad Icon or Folder. Double click on the Modem icon. This enables the MWAVE Modem. This program can be minimized. However, it must remain running while using the MWAVE Modem (please note that this item does not apply to MWAVE 2.0 on Windows 3.1 orMWAVE 2.1 on Windows 95).

## **Troubleshooting IBM Thinkpad MWAVE Modem Problems (continued)**

- (7)Lotus Notes users should download LOTMWAVE.EXE from the IBM BBS. This file provides Lotus Notes with a MWAVE modem definition.
- (8) Microsoft Mail users should download MSMMWAVE.EXE from the IBM BBS. This file provides Microsoft Mail with a MWAVE modem definition.
- (9) The MWAVE Device is initialized each time Microsoft Windows is started. This means that a communications session started in DOS would be terminated when Windows is started. Users who need to start the MWAVE Modem in DOS and keep it running while starting Microsoft Windowsshould use MWAVE Version 1.1 and download MWDOSMOD.EXE. A fix for MWAVE Version 2 should be available shortly.

## **Installing Windows 95 on the ThinkPad 760**

- (1)For complete Windows 95 directions, please download 760W95.TXT from the IBM BBS.
- (2) The ThinkPad 760 uses a Trident Cyber9320 or 9385 Graphics Accelerator. Ensure that Windows 95 is installed using the ThinkPad 760 Win dows 95 Video Driver Diskette.
- (3) It is STRONGLY RECOMMENDED that you update your system BIOS to the latest BIOS release before installing Windows 95 on your system. Early BIOS releases do not support Plug & Play or MWAVE under Windows 95. Refer to the BIOS section for the latest BIOS level for youThinkPad.
- (4) Install Windows 95. On ThinkPad's with internal CD-ROM Drives, Windows 95 comes with a generic ATAPI CD-ROM driver and it will work withthe ThinkPad integrated CD-ROM. To make sure that you are using Windows 95 generic ATAPI CD-ROM driver, remove the following driverfrom CONFIG.SYS: IBMTPCD.SYS.

Start the Windows 95 SETUP program. Follow the instructions that came with the Windows 95 program (normally File, Run, D:\SETUP). If you are installing from a CD-ROM with the ThinkPad 760 internal CD-ROM drive, the CD-ROM and Diskette drives can only be swapped while thesystem is powered off or in FULL Suspend mode (Suspend LED lit and one audible beep).

IMPORTANT: Follow these special instructions during the Windows 95 installation

"Setup Options" screen - Choose "Custom" setup

"Analyzing Your Computer" screen - Choose "No, I want to modify the hardware list". After clicking "Next", highlight "Display". In the right handbox (Manufacturer and model) REMOVE the check mark from these two lines:

S3 801/805/928/864/964 Display Adapter

S3 Display Adapter

Then choose next and complete the Windows 95 installation.

- (5) The ThinkPad Features Program for Windows works on Windows 95. If you install Windows 95 on a blank hard disk or you haven't installed ThinkPad Features Program, follow the instructions of "ThinkPad Features Program - Installing for Windows" in the ThinkPad User's Guide.Please ensure that you are at the latest levels (refer to Driver Levels section of this document).
- (6) Enable the Windows 95 Integrated PCMCIA Support Software. Install the ThinkPad 760 Socket Services Driver and PC Card Director for Win dows 95 (using the Windows 95 & OS/2 PCMCIA Drivers diskette).
- (7)To install MWAVE Modem and Audio support, obtain the latest MWAVE DOS and MWAVE Windows 95 Drivers from the IBM BBS.
- (8) You can use ThinkPad Infrared device driver on Windows 95. If you don't have ThinkPad Infrared device driver version 2.01 or later, you mayencounter some problems. Refer to the Driver Levels section of this document.

## **Installing Windows 95 on the ThinkPad 760 (continued)**

- (9)The ThinkPad 760CD provides MPEG Video. Install the MPEG for Windows 95 support.
- (10) If you are using an IBM PCMCIA Token-Ring Adapter, download TRCC1.EXE for an updated driver for Windows 95.
- (11) Windows 95 treats the IBM Ethernet Credit Card Adapter as a Plug & Play Adapter. However, some older versions of this adapter do not support Plug & Play. If you insert this adapter into a system running Windows 95, the system may lock until you remove the adapter. To correctly configure this adapter for Windows 95, boot in Safe Mode, go into Device Manager, and manually configure the adpater for I/O 300, IRQ 9, MemAddress D400.
- (12) If you are using an Ethernet PCMCIA Adapter in the ThinkPad 760C, 760CD, 760L, or 760LD, please make sure your system's BIOS is at version1.22 or later. This BIOS release corrects some hang conditions when using Ethernet PCMCIA Adapters and Windows 95.

## **Installing Windows NT 4.0 on the ThinkPad 760**

- (1)Update your system BIOS to the latest BIOS release before installing Windows NT on your system.
- (2) Download the latest ThinkPad Windows NT 4.0 Installation Instructions (TPWINT40.TXT) from the IBM BBS or Web site. Also download thelatest drivers required for your system (see Drivers for Windows NT section for the files to download)
- (3)Install Windows NT on the ThinkPad.
- (4) After NT has been installed, update the ThinkPad 760 Windows NT Video Device Driver. Use the ThinkPad Video Driver you downloaded fromthe BBS. Insert the diskette in Drive A. Select Control Panel, then Display, then Settings, then Display Type, then Change, then Have Disk.Choose IBM ThinkPad (Cyber 9320/9382/9385). Restart Windows NT after installation. After restart, select the proper resolution.
- (5) Install the Windows NT version ThinkPad Utilities program. Using this program, you can change your hardware configuration, display the fuel gauge, and set the device stand-by timers (same as in the Windows 3.1 or Windows 95 environments). Logoff and log back on to enable theThinkPad Utilities. Once you install the ThinkPad Utilities, Suspend/Resume and Power Management are supported under Windows NT.
- (6) For the ThinkPad 760E, 760EL, 760ED, and 760ELD, install the ThinkPad PIIX Busmaster IDE Driver using the file from the IBM BBS. Close anyrunning applications. Insert the diskette in Drive A. Select Control Panel, then SCSI Adapters, then Drivers, the Add, the Have Disk. Select OK.The Select IBM ThinkPad PIIX IDE Driver, then OK. Click No when asked if you want to restart NT.

Copy TPFDD.EXE and TPSWAP.EXE from the ThinkPad Utilities disk to your hard drive. TPFDD.EXE is used to change the active floppy driveport for the ThinkPad 760. TPFDD.EXE I -- enables the internal floppy port. TPFDD.EXE E -- enables the external floppy port. TPSWAP.EXE is used to enable/disable warm swapping of the floppy drive and the internal CD-ROM drive. TPSWAP.EXE E -- enables warmswapping. TPSWAP.EXE D -- disables it. You need to restart Windows NT whenever you change this setting.

- (7) For the ThinkPad 760L, 760LD, 760EL, & 760ELD models, Windows NT Audio Support is provided via a file from the IBM BBS. Install Audiosupport using the appropriate diskette.
- (8) For the ThinkPad 760C, 760CD, 760E, & 760ED models, Windows NT Audio & Modem Support is provided via MWAVE files from the IBM BBS. Before installing MWAVE support, verify that the MWAVE Modem is enabled in the ThinkPad features program. Then, install MWAVE support forWindows NT (for MWAVE systems).
- (9)Install ThinkPad infrared support using the file from the IBM BBS.

Currently, the following functions are not supported on Windows NT:

- (1)IBM MPEG-II (ThinkPad 760CD/ED) and enhanced video function such as video overlay features not supported.
- (2)Hibernation functions are not supported on NTFS partitions.
- (3)Windows NT supports the IBM Dock-I, Dock-II, SelectaDock Base Model I, and SelectaDock Model I/II. However, hot/warm docking is not supported. To use the device in the Docking station, you must power off the system prior to docking/undocking.

## **Installing OS/2 WARP on the ThinkPad 760**

- (1)Update your system BIOS to the latest BIOS release before installing OS/2 Warp on your system.
- (2)Obtain the necessary driver diskettes from the IBM BBS or web site.
- (3) The Thinkpad 760CD/LD/ED/ELD has a port on the back of the unit which will allow attachment of the floppy drive externally using IBM part 66G3618. Both the floppy drive and the CD-ROM drive must be attached to the machine in order to install from CD-ROM. The floppy and CD-ROM drives can not be hot-swapped during installation. Non-CD Thinkpad 760 models can be installed via CD-ROM mounted in a dockingstation.
- (4)Boot the Thinkpad from the OS/2 WARP Installation diskettes and proceed through the first part of the installation.
- (5) **OS/2 WARP Version 4 users proceed to step 6.** At the end of this stage of installation, at the screen which says "...Remove the Diskette andPress Enter to Restart the System..."; press the F3 key to exit to a command prompt.

At this point, insert the Video Graphics Fix for OS/2 Warp and from the A:\ prompt, type REPVGA x where x is the drive in which OS/2 has been installed (i.e. REPVGA C for installation on drive C:). Remove the diskette from the drive and type EXIT to return back to the installation screen.Press ENTER to proceed with the rest of the installation.

- (6) After the Thinkpad re-boots to the System Configuration Screen, select VGA for the video display (the installation will auto-detect a Trident 8900, this will not work).
- (7) For the 760C and 760L series, choose Thinkpad 755CE/CsE for PCMCIA support. For the 760E series, chose No Support for PCMCIA support (this is the default). For the 760L/LD and 760EL/ELD machines, select Multimedia Device Support and change to Port Address for the ESS 688 device to 240. For the Thinkpad 760CD/LD/ED/ELD models, select the Thinkpad 755CD, TEAC CD-40E for CD-ROM support. Select OK fromthe System Configuration Screen and proceed with the installation of desired software components.

Note: The ESS 688 driver may give an error on re-boot if the device was not previously set to Port Address 240. Ignore the error and proceedwith the installation. Use the Thinkpad Features to set the device to 240 at the end of the installation.

- (8) **OS/2 WARP Version 4 users proceed to step 10.** When this stage of the installation completes, at the screen which says "...System Configu ration is Complete...Remove Diskette and Press Enter...", reboot the machine and at the IBM Thinkpad logo, insert the OS/2 Warp Installation disk and let the machine boot from the floppy. Insert diskette 1 and continue to the main installation screen. Press F3 to exit to the commandprompt.
- (9)Insert the Video Graphics Fix for OS/2 Warp and from the A:\ prompt, type REPVGA x where x is the drive in which OS/2 has been installed (i.e. REPVGA C for installation on drive C:). Remove the diskette and re-boot the machine.
- (10) Install the Thinkpad Features for OS/2 using the INSTALL2 program from the Thinkpad Utilities diskette 1. The INSTALL2 program can be runfrom an OS/2 window.

## **Installing OS/2 WARP on the ThinkPad 760 (continued)**

- (11) For the Thinkpad 760C and 760L series, installation of the PC Card Director v4.02 is not necessary unless the features of this version are desired. It is required for the Thinkpad 760E series machines in order to utilize the PCMCIA controller on these machines. Install the PC Card director byrunning the PCMINST2 command from the PC Card Director for OS/2 and Win95 -TP 760 v4.02 diskette.
- (12) Install the Video Disk for OS/2 Warp by inserting the respective diskette for the Thinkpad being used and type INSTALL x, where x is the drive inwhich OS/2 is installed; and follow the instructions.
- Note: Due to the implementation of the Trident CYBER9320 and CYBER9385 chipsets in the Thinkpad 760 series, a machine CAN NOT be set back to VGA using Alt-F1 on boot and choosing option V. This will install the default OS/2 Warp VGA drivers and the machine will boot to a black screen.The Alt-F1 - M option for the Maintenance Desktop will work, and the machine will boot back into the proper VGA mode afterwards. A machine can also be set back to VGA by using Selective Install for VGA, rebooting from diskette, and re-applying the Video Graphics Fix for OS/2 Warpdiskette.
- (13) Install any other desired utilities for your system (MWAVE, Infrared, MPEG).Latest Version of ThinkPad BIOS

## **Latest Version of ThinkPad BIOS**

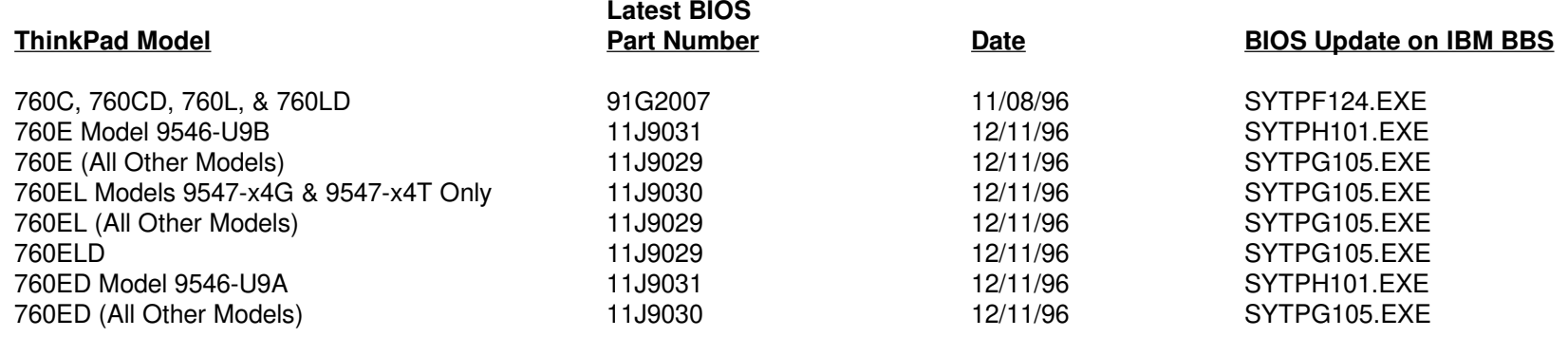

To view the BIOS Part Number, turn off the computer, press and hold F1, then turn on the computer. Hold F1 until the Easy-Setup menu appears.Select Config followed by SystemBoard.

## **Upgrading The ThinkPad Flash BIOS**

- You need an AC adapter and a charged battery pack to update the system program.
- If your computer is attached to a ThinkPad Docking Station or a port replicator, turn off the computer and detach it before proceeding.
- (1)Firmly connect the AC adapter to the computer.
- (2)Insert the System Program Service Diskette into the diskette drive and turn on the computer.
- (3)Select "Update system program" and follow the instructions on the screen.

#### **Warning: Do not turn off or suspend the computer until the update has been completed. IF YOU TURN OFF OR SUSPEND THECOMPUTER WHILE THE UPDATE IS STILL IN PROGRESS, THE SYSTEM BOARD MAY HAVE TO BE REPLACED.**

- -After the update has been completed, you **MAY** need to initialize the system. Please note that initalizing the systems resets all customization<br>All the systems (IDO, DMA, I/O, and Davise Osttings and with the Thirl Davi Ui settings (IRQ, DMA, I/O, and Device Settings made with the ThinkPad Utilities) to the factory default.
- (1)Remove the System Program Service Diskette from the diskette drive and turn off the computer.
- (2)Press and hold F1, then turn on the computer. Hold F1 until the Easy-Setup menu appears.
- (3)If a password prompt appears, type the correct password.
- (4)Select Config, then select Initialize.
- (5)Select OK to initialize system.
- -You may want to run the diagnostics to make sure that the computer runs with no errors:
- (1)Turn off the computer, press and hold F1, then turn on the computer. Hold F1 until the Easy-Setup menu appears.
- (2)Select Test, then select Start to run all the basic tests.
- (3)Verify that OK appears for all of the devices tested.
- (4) Press Esc to exit Test and turn off the computer.

## **Latest Version of DOS Card & Socket Services Drivers for ThinkPad 760**

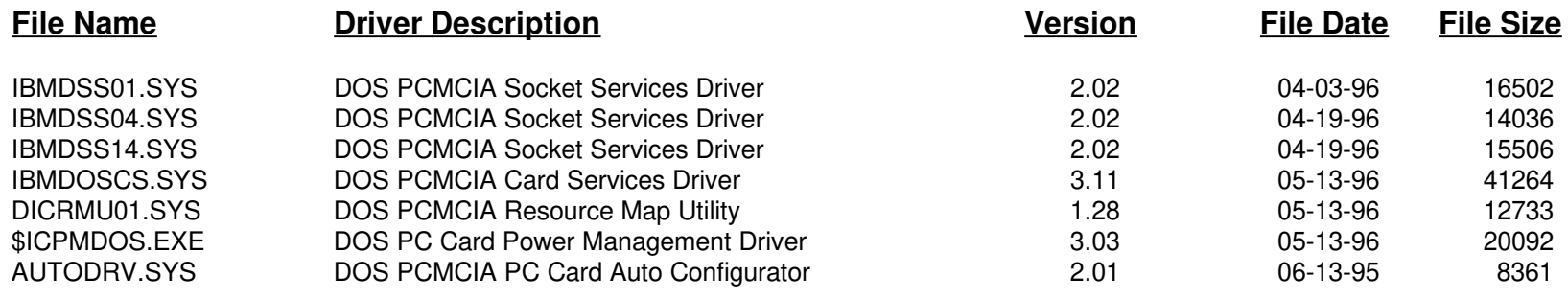

## **Latest Version of OS/2 Card & Socket Services Drivers for ThinkPad 760**

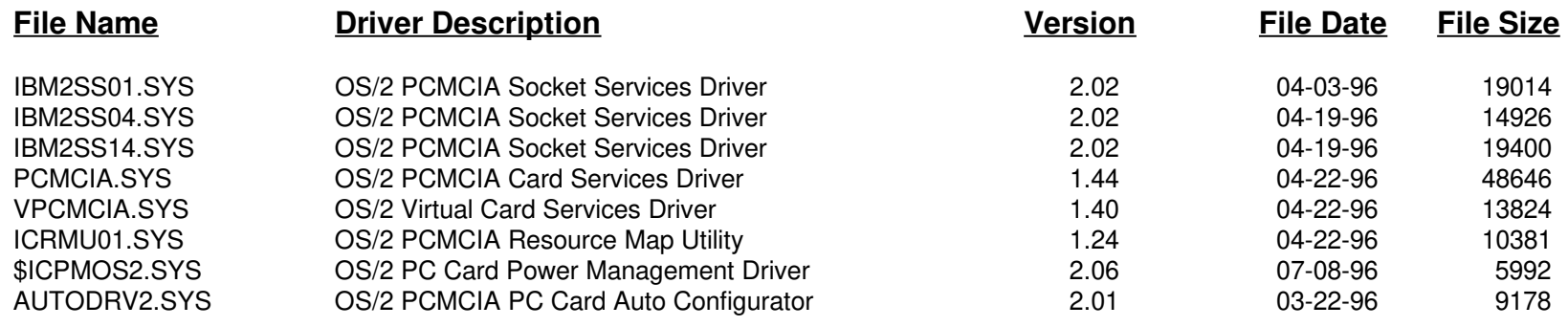

## **Latest Drivers for ThinkPad 760**

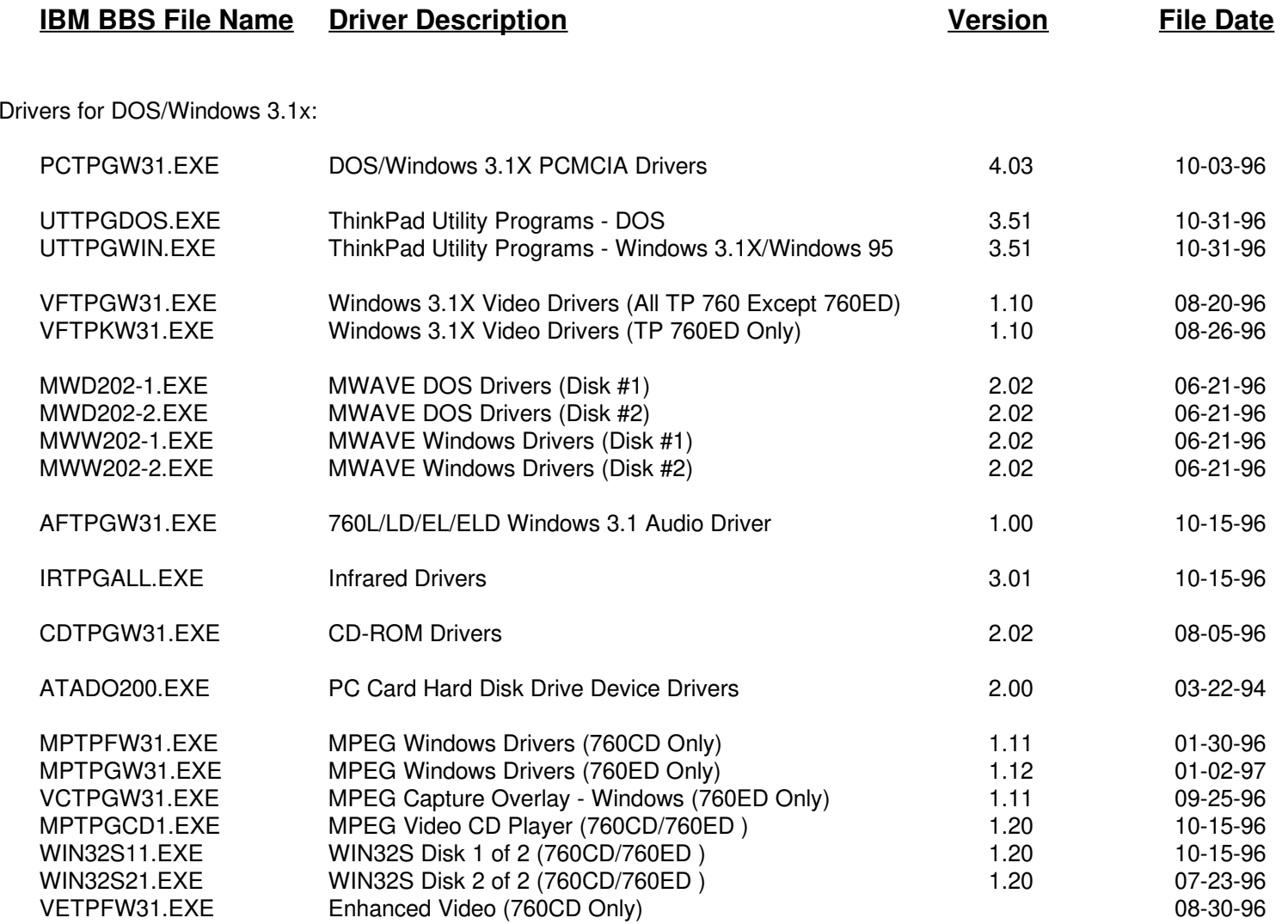

## **Latest Drivers for ThinkPad 760**

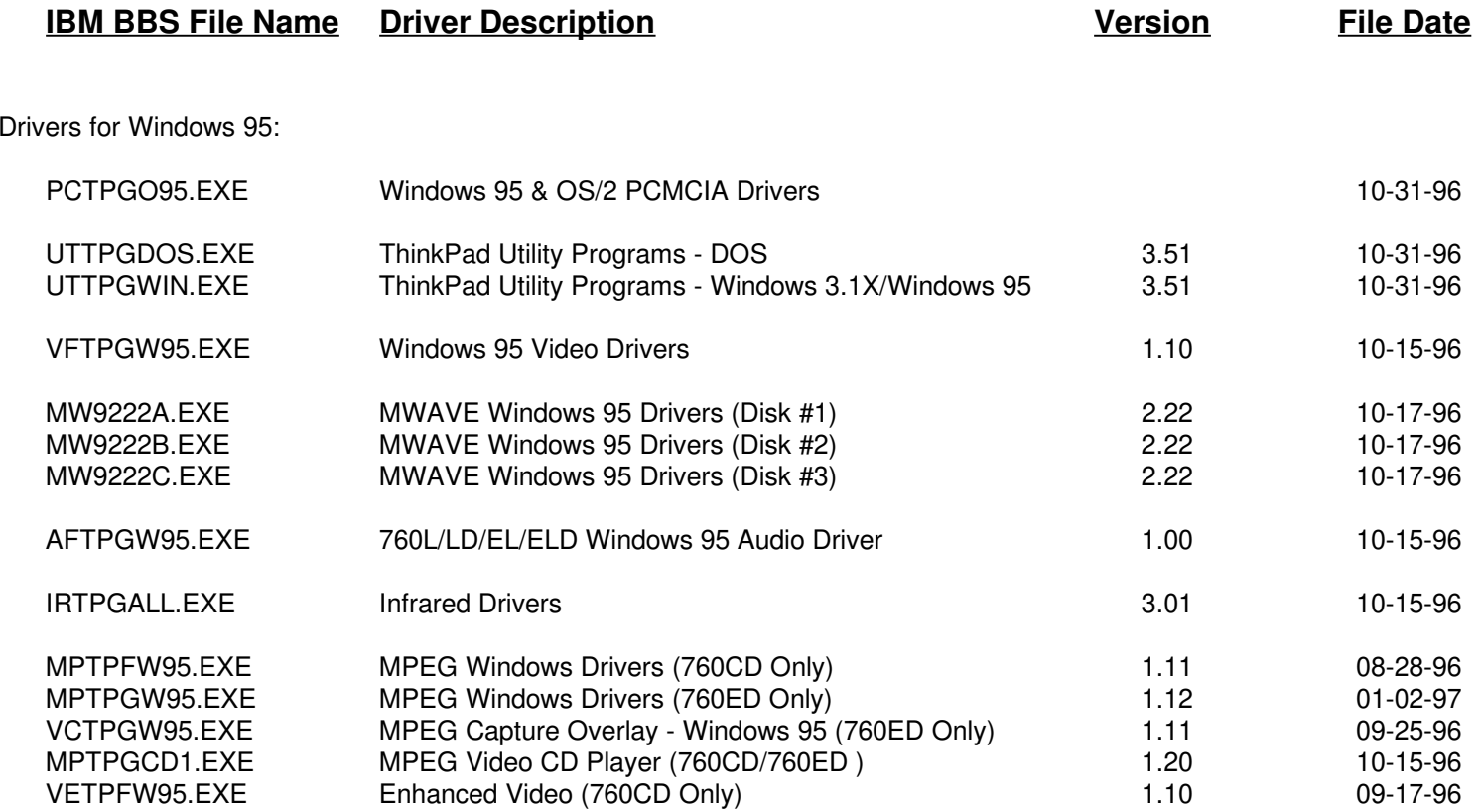

## **Latest Drivers for ThinkPad 760**

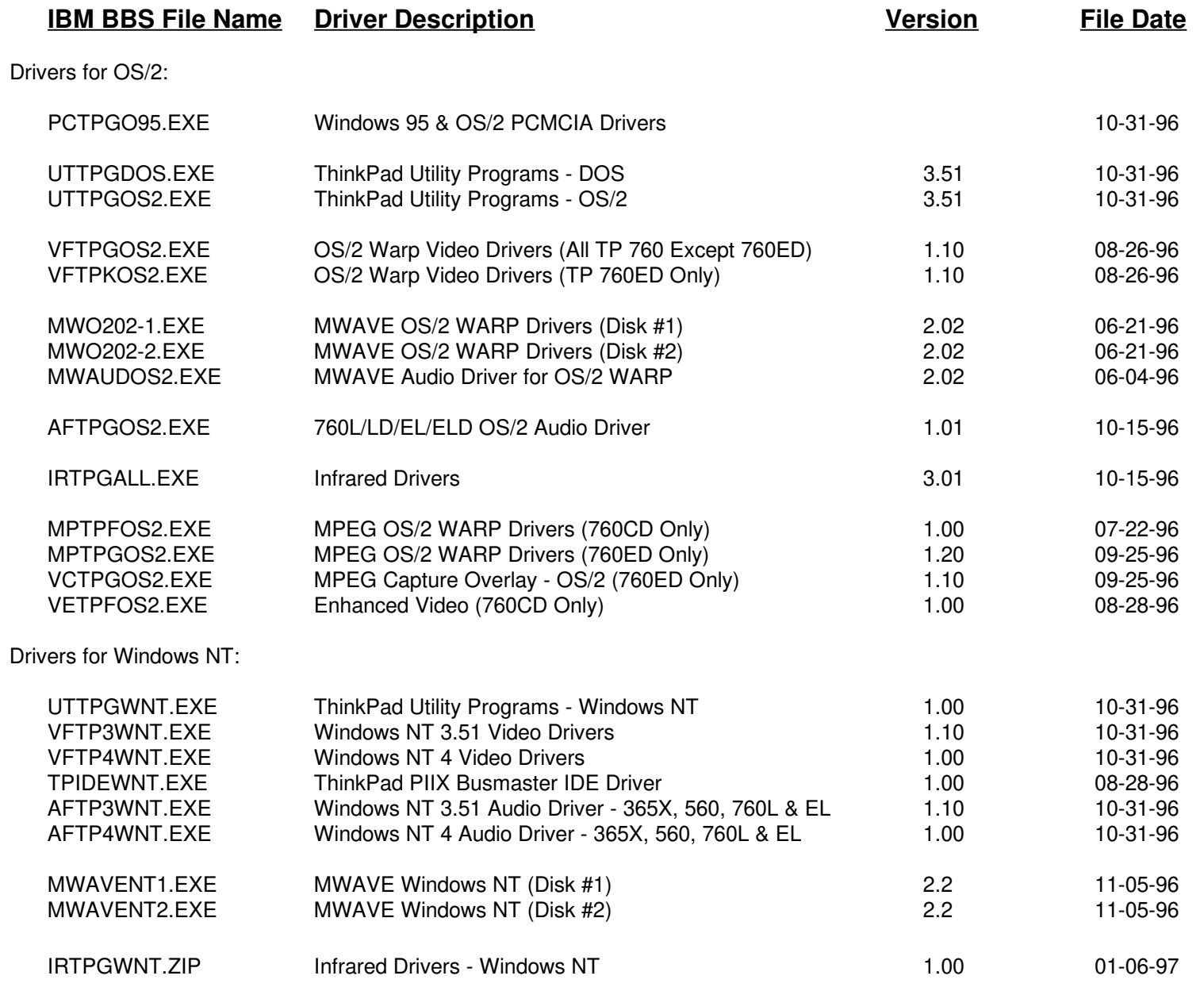

## **ThinkPad 760 Memory Map**

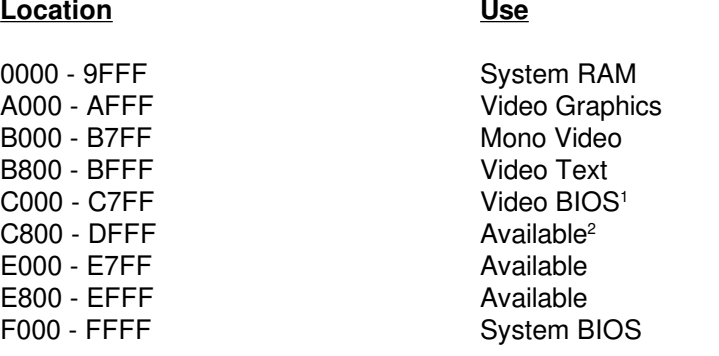

<sup>1</sup> With some early BIOS versions, the ThinkPad 760ED's Video BIOS was located at C000-CBFFF

 $^{\rm 2}$  Available means open for either PCMCIA card usage, ISA Adapter card usage (in Dock I or Dock II), or for mapping as upper memory blocks.

## **ThinkPad Dock I & Dock II Memory Map**

#### **Location of SCSI Adapter ROM in DOCK I**

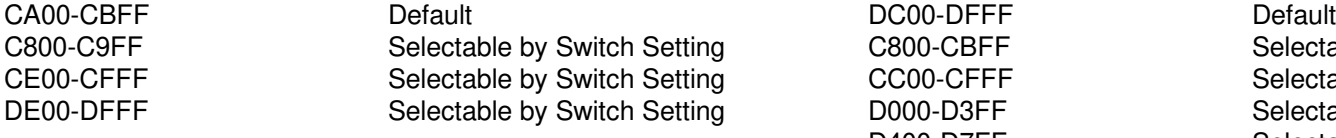

#### **Location of SCSI-II Adapter ROM in DOCK II**

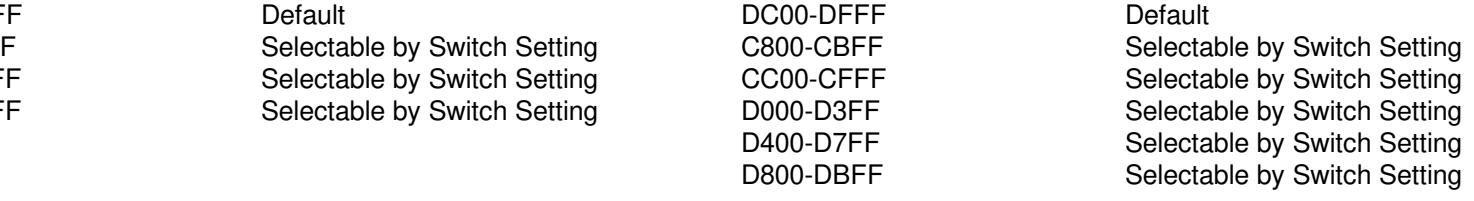

## **Attaching Devices to the ThinkPad Dock I**

Some CD-ROM Drives, SCSI Attached Scanners, and other devices require either an ASPI (Advanced SCSI Programming Interface) or CAM (Common Access Method) driver. This support is provided by the PowerSCSI utility. This utility does not ship with your IBM ThinkPad DOCK I.Please download POWRSCSI.DSK from the IBM BBS.

## **ThinkPad 760C Interrupt Assignments**

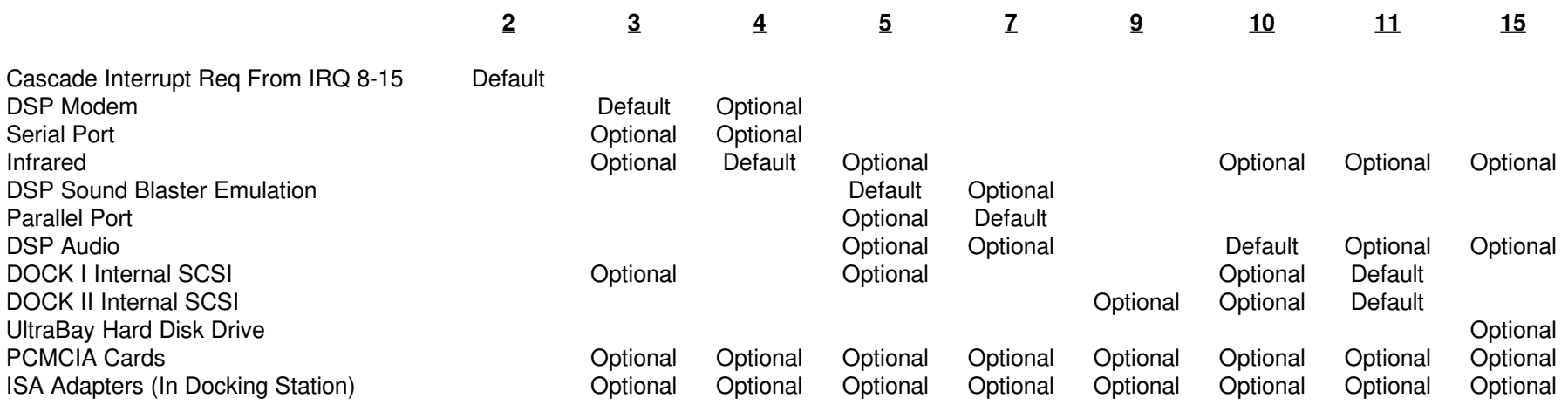

#### **Note 1**

 The following interrupts are used by the system: IRQ 0 (Timer), IRQ 1 (Keyboard), IRQ 6 (Floppy Diskette Drive), IRQ 8 (Real-time Clock), IRQ 12(Mouse/Trackpoint), IRQ 13 (Math Coprocessor), and IRQ 14 (Hard Disk Drive).

#### **Note 2**

If you enable the second hard disk drive in the UltraBay, it must use IRQ 15. This could cause a conflict with an existing device.

## **ThinkPad 760C DMA Channel Assignments**

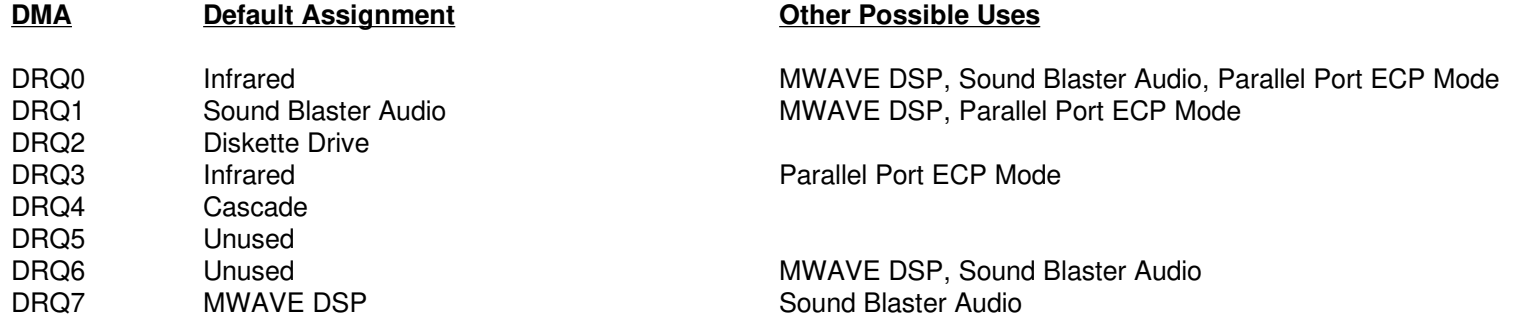

## **ThinkPad 760CD Interrupt Assignments**

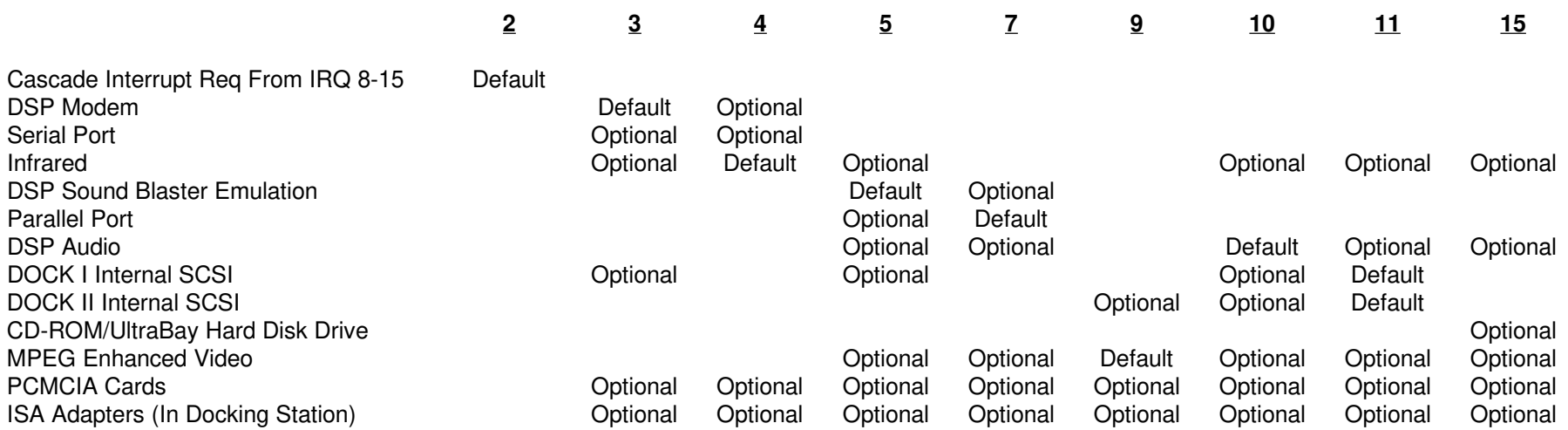

#### **Note 1**

The following interrupts are used by the system: IRQ 0 (Timer), IRQ 1 (Keyboard), IRQ 6 (Floppy Diskette Drive), IRQ 8 (Real-time Clock), IRQ 12<br>(Mouse/Trackpoint), IRQ 13 (Math Coprocessor), and IRQ 14 (Hard Disk Drive).

## **ThinkPad 760CD DMA Channel Assignments**

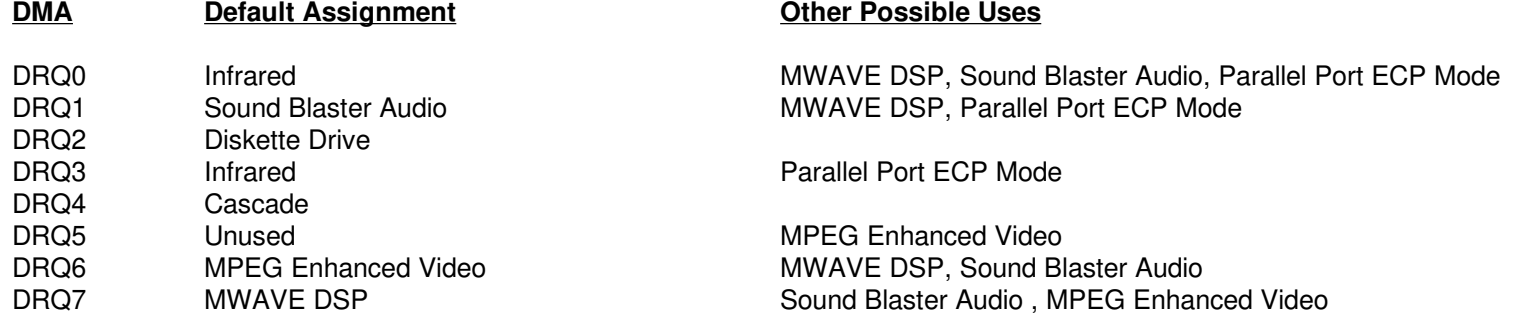

## **ThinkPad 760E Interrupt Assignments**

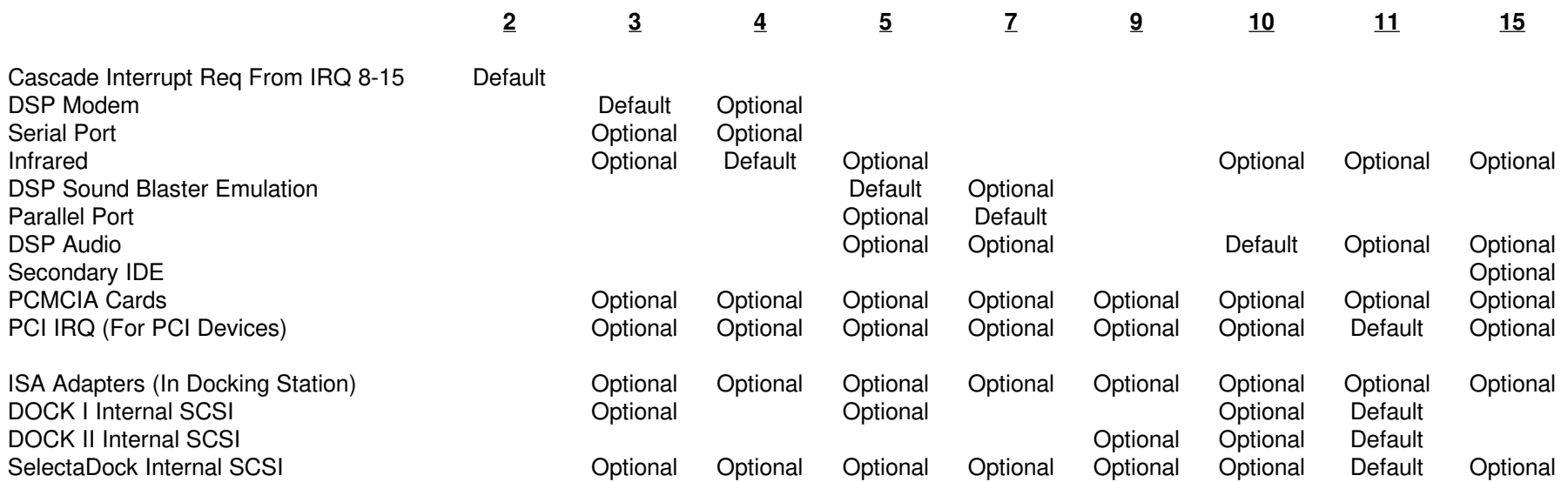

#### **Note 1**

 The following interrupts are used by the system: IRQ 0 (Timer), IRQ 1 (Keyboard), IRQ 6 (Floppy Diskette Drive), IRQ 8 (Real-time Clock), IRQ 12(Mouse/Trackpoint), IRQ 13 (Math Coprocessor), and IRQ 14 (Hard Disk Drive).

#### **Note 2**

The PCI Adapter in SelectaDock, and SelectaDock Internal SCSI share IRQ 11.

## **ThinkPad 760E DMA Channel Assignments**

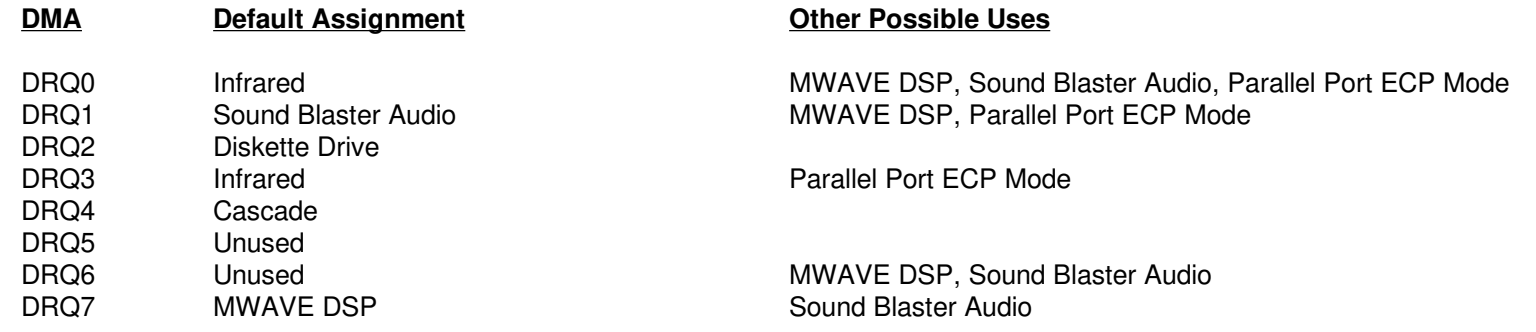

## **ThinkPad 760ED Interrupt Assignments**

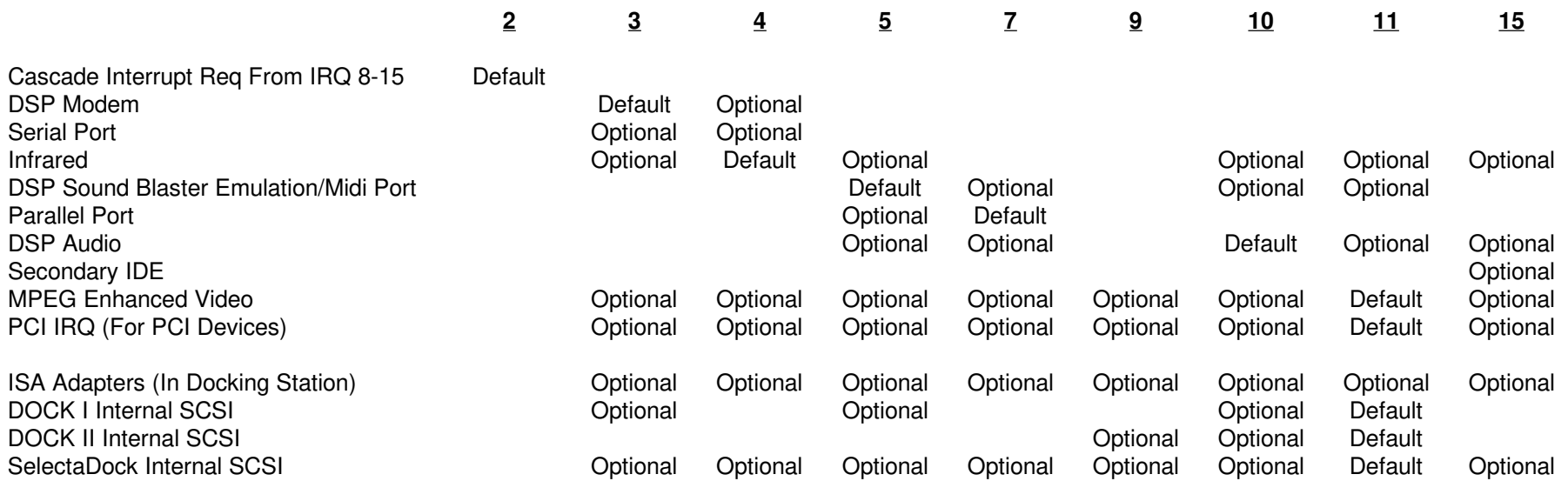

#### **Note 1**

 The following interrupts are used by the system: IRQ 0 (Timer), IRQ 1 (Keyboard), IRQ 6 (Floppy Diskette Drive), IRQ 8 (Real-time Clock), IRQ 12(Mouse/Trackpoint), IRQ 13 (Math Coprocessor), and IRQ 14 (Hard Disk Drive).

#### **Note 2**

The MPEG Enhanced Video, PCI Adapter in SelectaDock, and SelectaDock Internal SCSI all share IRQ 11.

## **ThinkPad 760ED DMA Channel Assignments**

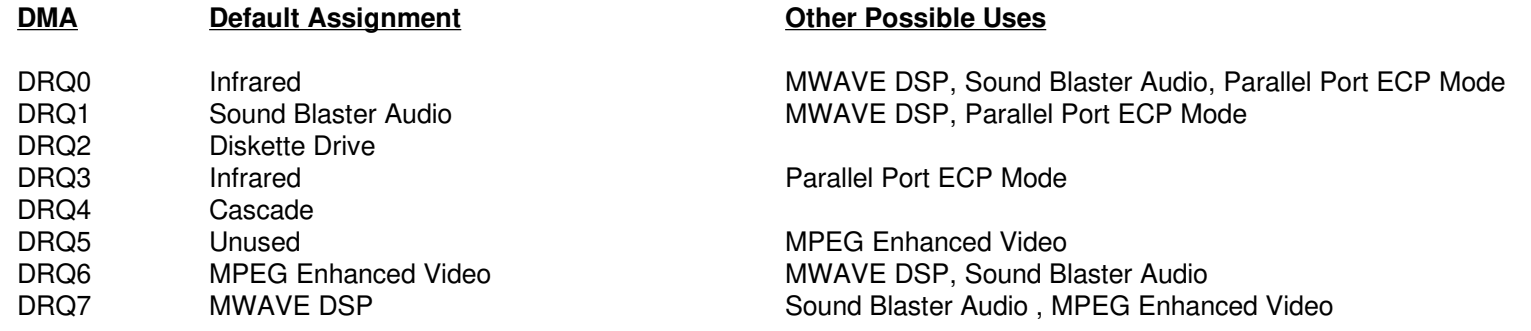

## **ThinkPad 760EL Interrupt Assignments**

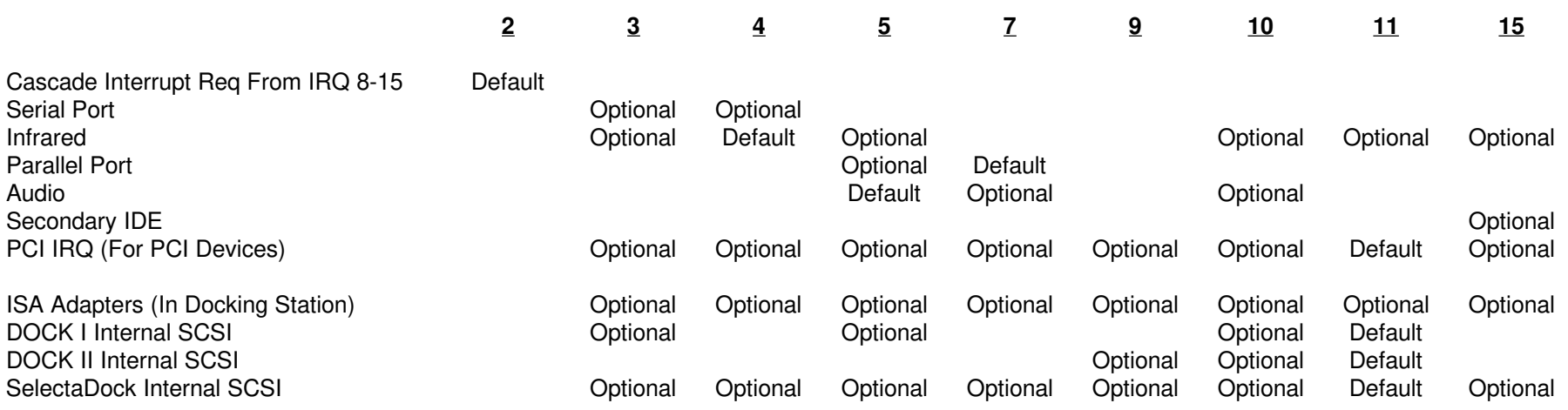

#### **Note 1**

 The following interrupts are used by the system: IRQ 0 (Timer), IRQ 1 (Keyboard), IRQ 6 (Floppy Diskette Drive), IRQ 8 (Real-time Clock), IRQ 12(Mouse/Trackpoint), IRQ 13 (Math Coprocessor), and IRQ 14 (Hard Disk Drive).

#### **Note 2**

The PCI Adapter in SelectaDock, and SelectaDock Internal SCSI share IRQ 11.

## **ThinkPad 760EL DMA Channel Assignments**

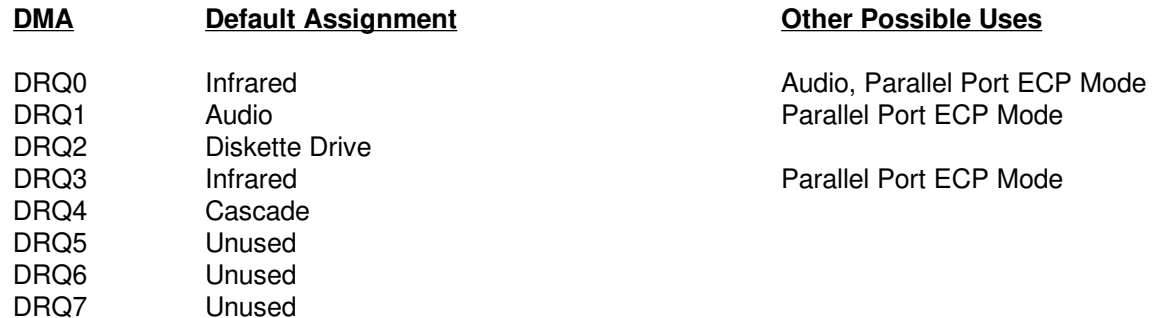

## **ThinkPad 760ELD Interrupt Assignments**

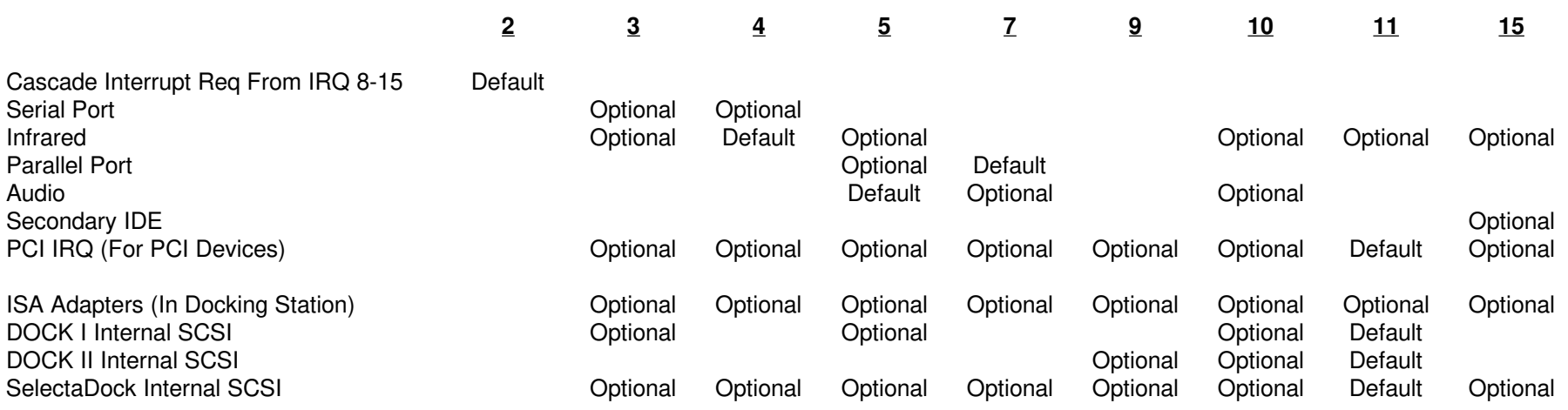

#### **Note 1**

 The following interrupts are used by the system: IRQ 0 (Timer), IRQ 1 (Keyboard), IRQ 6 (Floppy Diskette Drive), IRQ 8 (Real-time Clock), IRQ 12(Mouse/Trackpoint), IRQ 13 (Math Coprocessor), and IRQ 14 (Hard Disk Drive).

#### **Note 2**

The PCI Adapter in SelectaDock, and SelectaDock Internal SCSI share IRQ 11.

## **ThinkPad 760ELD DMA Channel Assignments**

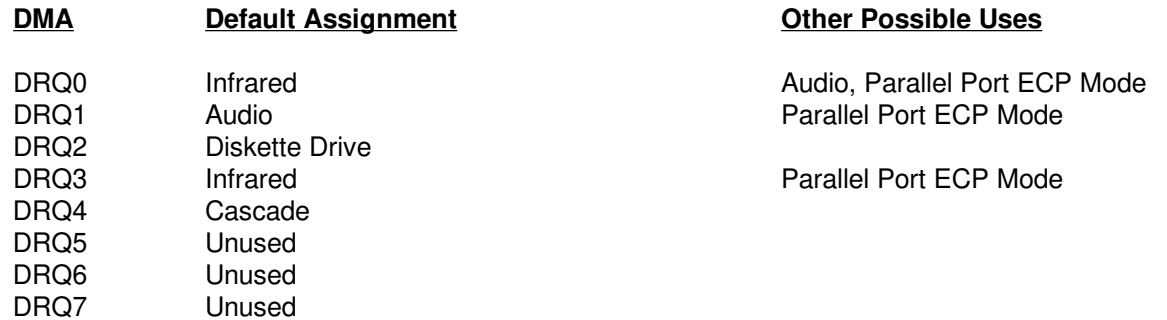

## **ThinkPad 760L Interrupt Assignments**

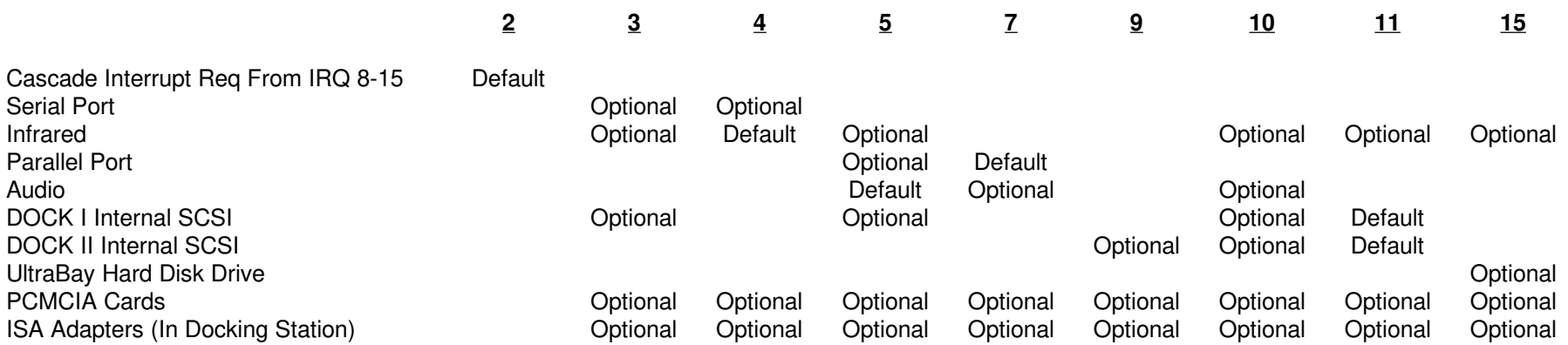

#### **Note 1**

 The following interrupts are used by the system: IRQ 0 (Timer), IRQ 1 (Keyboard), IRQ 6 (Floppy Diskette Drive), IRQ 8 (Real-time Clock), IRQ 12(Mouse/Trackpoint), IRQ 13 (Math Coprocessor), and IRQ 14 (Hard Disk Drive).

#### **Note 2**

If you enable the second hard disk drive in the UltraBay, it must use IRQ 15. This could cause a conflict with an existing device.

## **ThinkPad 760L DMA Channel Assignments**

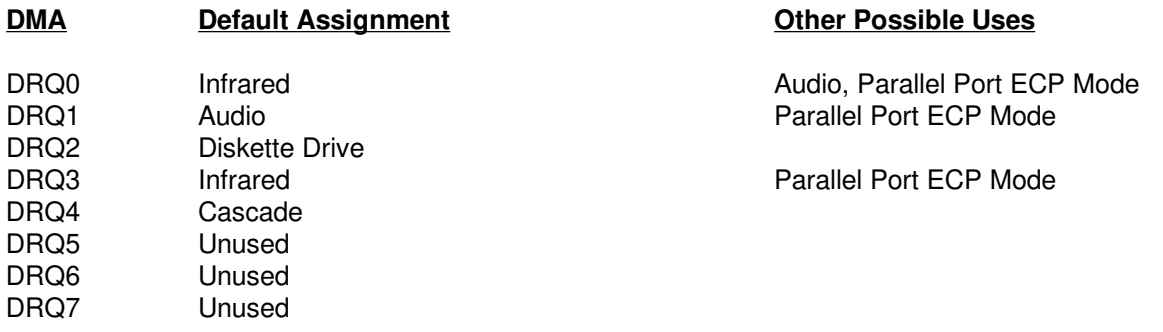

## **ThinkPad 760LD Interrupt Assignments**

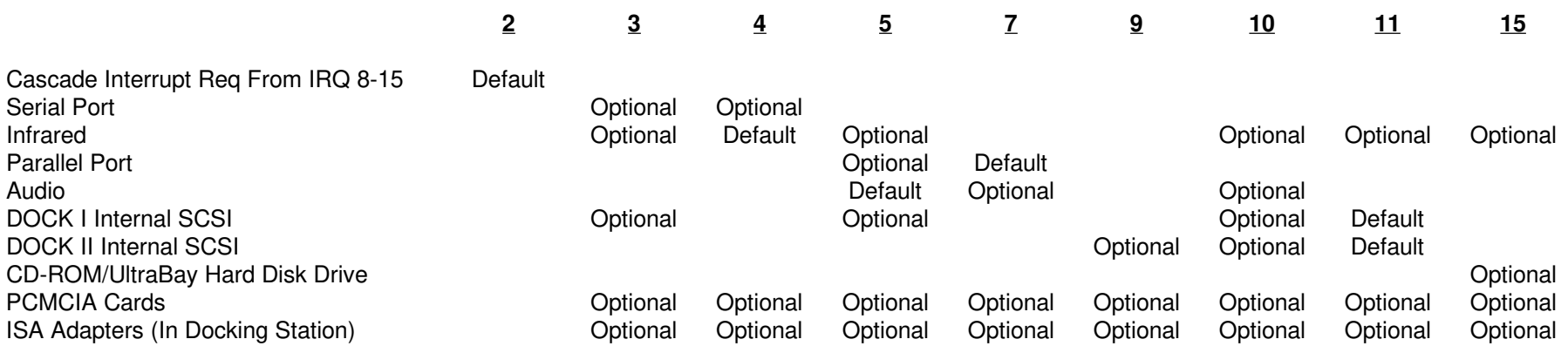

#### **Note 1**

 The following interrupts are used by the system: IRQ 0 (Timer), IRQ 1 (Keyboard), IRQ 6 (Floppy Diskette Drive), IRQ 8 (Real-time Clock), IRQ 12(Mouse/Trackpoint), IRQ 13 (Math Coprocessor), and IRQ 14 (Hard Disk Drive).

#### **Note 2**

If you enable the second hard disk drive in the UltraBay, it must use IRQ 15. This could cause a conflict with an existing device.

## **ThinkPad 760LD DMA Channel Assignments**

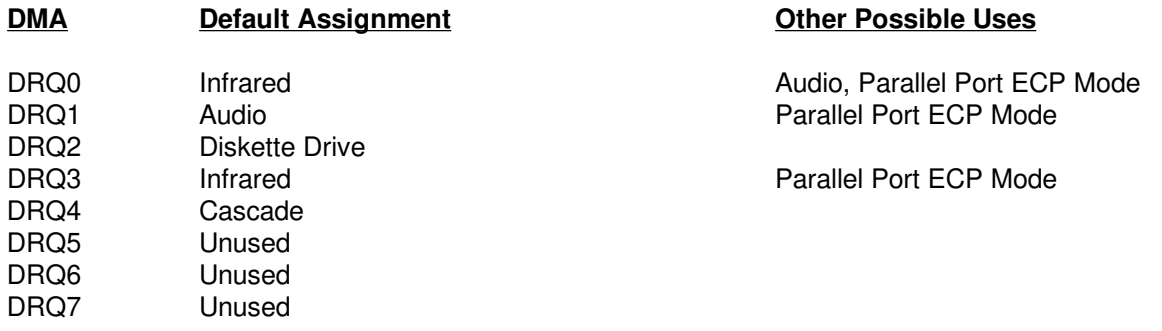

## **THINKPAD DOS/WINDOWS MEMORY MANAGEMENT TIPS**

## **IBM Card & Socket Services Drivers for ThinkPad 760**

DEVICEHIGH=C:\THINKPAD\IBMDSS01.SYS /D(DOS PCMCIA Socket Services Driver for PCMCIA Socket Services 2.1)

The /D parameter allows warm docking when used with a Dock II docking station. If you are not using a Dock II then removing the /D parameter will reduce the amount of upper memory this driver uses by approximately 1KB. Socket Services uses between 6KB and 7KB of memory .

DEVICEHIGH=C:\THINKPAD\IBMDOSCS.SYS

(DOS PCMCIA Card Services Driver for PCMCIA Socket Services 2.1)

Card Services uses 26KB of memory.

DEVICEHIGH=C:\THINKPAD\DICRMU01.SYS /MA=C800-CFFF(DOS PCMCIA Resource Map Utility)

The /MA parameter tells Card Services what locations in upper memory can be used by PCMCIA cards or Card Services, and must match or be asubset of an excluded memory range on the EMM386 line. The PCMCIA Resource Memory Map Utility Driver does not remain in memory.

DEVICEHIGH=C:\THINKPAD\\$ICPMDOS.SYS

(DOS PC Card Power Management Driver)

This driver uses 3KB of memory.

#### DEVICEHIGH=C:\THINKPAD\AUTODRV.SYS

This statement loads the PCMCIA Super Client Driver (AUTODRV.SYS) into upper memory. AUTODRV.SYS recognizes many popular modems,3270 cards, and SCSI cards. It does not recognize 5250 PCMCIA cards, SDLC cards, or LAN PCMCIA cards. AUTODRV.SYS uses 7KB ofmemory.

Please note that Card & Socket Services also requires a 4KB block of upper memory.

## **IBM MWAVE DSP DOS Drivers for ThinkPad 760C & 760CD only**

DEVICEHIGH=C:\MWD\MANAGER\MWDP0400.EXE(MWAVE DSP Driver)

The MWAVE DSP DOS Driver uses 2KB of memory .

## **THINKPAD DOS/WINDOWS MEMORY MANAGEMENT TIPS**

## **IBM MWAVE DSP Windows Drivers for ThinkPad 760C & 760CD only**

(1) Version 1.00 Mwave drivers required a large amount of memory below 1MB in the Windows environment, often limiting the number or Windowsapplications that could be loaded at one time. Please update to the latest MWAVE Drivers

## **Disabling SCSI BIOS in ThinkPad DOCK II**

(1) If you are not using a SCSI device in the DOCK II or are only using the internal SCSI CD-ROM, you can disable SCSI BIOS and reclaim 16KB of upper memory. SCSI BIOS can be disabled by rebooting the system while in the DOCK II, pressing Ctrl A at the prompt, selecting Configure/ View Host Adapter Settings, and changing Host Adapter BIOS to Disabled. SCSI BIOS can also be disabled by removing the DOCK II's coverand changing the switch settings on the DIP switch block: Switch 1, 2, and 3 to ON. Do not change switch 4.

## **Memory Management Without PCMCIA Cards**

- (1) If you do not intend to use PCMCIA Cards, there is no reason to load Card & Socket Services Drivers. Remove all IBM Card and Socket ServicesDevice Drivers from CONFIG.SYS (See previous page).
- (2)Card & Socket Services Drivers are not required to use the MWAVE DSP Modem or DSP Audio functions.
- (3) Review the ThinkPad Memory Map for your system. Include any upper memory areas not used by adapter cards in the Docking Station. Be sureto exclude the address of the SCSI adapter in the Docking Station if SCSI support is needed.
- (4) If you are not using the monochrome video mode (most applications do not), the Monochrome Video Area (B000 - B7FF) may be mapped (by adding I=B000-B7FF to the EMM386.EXE line in CONFIG.SYS). If using Microsoft Windows, add a Device=C:\DOS\MONOUMB.386 statementto the [386Ehn] section of SYSTEM.INI.

## **THINKPAD DOS/WINDOWS MEMORY MANAGEMENT TIPS**

## **Memory Management With PCMCIA Cards**

(1) Many PCMCIA card manufacturers provide Point Enablers with their products. Point Enablers are small programs that provide an interfacedirectly to the PCMCIA controller; therefore they must be written to support a particular type of controller.

Point Enablers are relatively simple to configure, do not require Card & Socket Services Drivers, consume no memory (they remove themselvesfrom memory after configuring the card), and provide the maximum DOS memory for your ThinkPad. However, with Point Enablers, you must specify the slot number of the card (therefore , the card must always be in a specific slot). You must also manually assign any upper memory blocks and IRQs used by that card. In addition, hot-plugging of the card is prohibited (in fact, it may damage the card). If Point Enablers areprovided with the PCMCIA card(s) you are using, decide whether to use the Point Enablers or Card & Socket Services.

- (2) If you use Card & Socket Services, decide whether to use the Super Client Driver (AUTODRV.SYS) or the drivers that are provided with your PCMCIA card(s). The Super Client Driver automatically recognizes many popular PCMCIA cards (including modems, 3270 cards, and SCSI adapters -- it does not recognize 5250 PCMCIA cards, SDLC cards, or LAN PCMCIA cards.). However, the Super Client Driver can consumemore memory than do the drivers provided with the PCMCIA card.
- (3) Determine the amount and location of upper memory required by your PCMCIA card(s), Docking Station, and ISA Adapter cards. If possible, locate upper memory required by all PCMCIA cards and ISA Adapters in one contiguous block. If using Card & Socket Services, these driversrequire a 4KB upper memory block that can be located anywhere in upper memory.
- (4) Review the ThinkPad Memory Map for your system. Exclude from EMM386.EXE's usage the upper memory areas used by (a) the PCMCIA card(s), (b) Card & Socket Services (4KB), (c) the upper memory area used by the SCSI Adapter in the ThinkPad Docking Station (if applicable),and (d) the upper memory areas used by any ISA adapters in the ThinkPad Docking Station. Include any available upper memory areas notexcluded above.
- (5)If using Card & Socket Services, modify the DEVICE=C:\THINKPAD\DICRMU01.SYS /MA=XXXX-XXXX line in CONFIG.SYS. Make the XXXX-XXXX range match the upper memory area used by any PCMCIA cards (plus the 4KB used by Card & Socket Services).
- (6) Exclude any memory area allocated to PCMCIA Cards from usage by Microsoft Windows by adding an EmmExclude=XXXX-XXXX line to the [386Enh] section of the SYSTEM.INI File. Where XXXX-XXXX is the upper memory range allocated to the PCMCIA cards. If you are using Card& Socket Services, the EmmExclude range must match the /MA= range of the DICRMU01.SYS Driver.
- (7) If you are not using the monochrome video mode (most applications do not), the Monochrome Video Area (B000-B7FF) may be mapped (by adding I=B000-B7FF to the EMM386.EXE line in CONFIG.SYS). If using Microsoft Windows, add a Device=C:\DOS\MONOUMB.386 statementto the [386Ehn] section of SYSTEM.INI.
- (8) If you are using an IBM PCMCIA Token-Ring Adapter, an IBM Token-Ring Adapter in a Docking Station, or an IBM EtherJet Adapter in a DockingStation, download the IBM LAN Client Code from the IBM BBS. This code loads 802.2 Support, Netbios, the Netware Requester, and a TCP/IPstack into extended memory (not upper memory). It can reduce the DOS memory consumption of these protocols to 5KB.

## **Sample Config: IBM PCMCIA Token-Ring Adapter Installed in 760 Systems**

#### **Recommended Memory Locations**

IBM Token-Ring PCMCIA Adapter ROMCC00-CDFF<br>C800-CBFF IBM Token-Ring PCMCIA Adapter RAMIBM Card Services (If Used)CE00-CEFF

Note: Use D000-D4FF for 760ED

## **Card Services CONFIG.SYS (Please ensure that you are using the latest Card & Socket Services Drivers)**

DEVICE=C:\DOS\EMM386.EXE NOEMS X=C000-CEFF I=CF00-EFFFDEVICE=C:\THINKPAD\IBMDSS01.SYS DEVICE=C:\THINKPAD\IBMDOSCS.SYS DEVICE=C:\THINKPAD\DICRMU01.SYS /MA=C800-CEFFNote: Latest IBM Token-Ring Credit Card Adapter Drivers are Version 3.06 (TRCC1.EXE & TRCC2.EXE on the IBM BBS).

### **Point Enabler CONFIG.SYS**

DEVICE=C:\DOS\EMM386.EXE NOEMS X=C000-CDFF I=CE00-EFFFDEVICE=C:\POINTTR.EXE SB RS=16 MMIO=CC00 IRQ=9 SRAM=C800,16

Where: SB is Slot B (Bottom Slot) and RS is Ring Speed

If you are using the IBM PCMCIA Token-Ring Adapter in the PCMCIA slot in the Port replicator, you must add the PCIC parameter to your point enablerdevice statement: For example: DEVICE=C:\POINTTR.EXE PCIC=03E2 SB RS=16 MMIO=CC00 IRQ=9 SRAM=C800,16. The Port Replicator uses3E2 as its I/O port base address.

#### **Microsoft Windows SYSTEM.INI**

[386Enh] EmmExclude=C800-CDFF(or EmmExclude=C800-CEFF if using Card Services)

## **Setting the Token-Ring ROM & RAM Address**

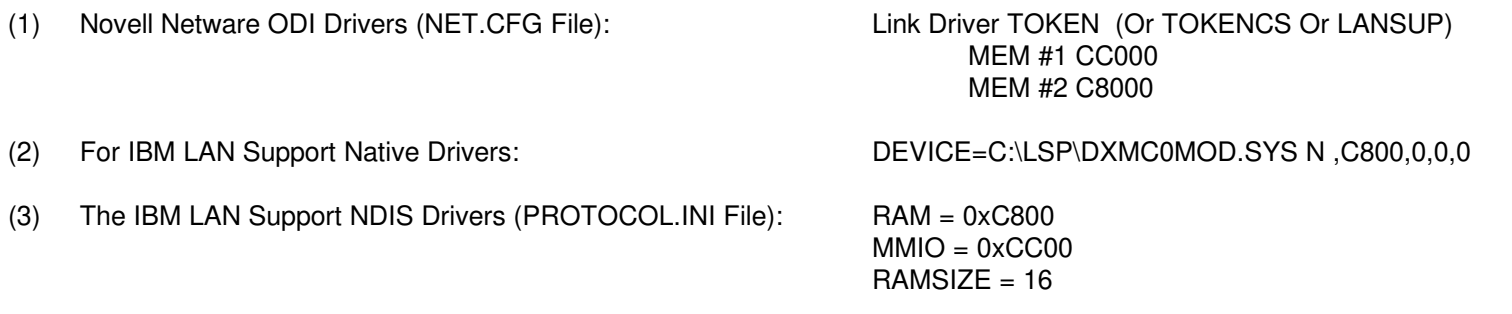

## **Sample Config: IBM PCMCIA Ethernet Adapter Installed in 760 Systems**

#### **Recommended Memory Locations**

IBM Ethernet PCMCIA Adapter RAMIBM Card Services (If Used)CC00-CCFF

C800-CBFF Note: Use D000-D4FF for 760ED

## **Card Services CONFIG.SYS (Please ensure that you are using the latest Card & Socket Services Drivers)**

DEVICE=C:\DOS\EMM386.EXE NOEMS X=C000-CCFF I=CD00-EFFFDEVICE=C:\THINKPAD\IBMDSS01.SYS DEVICE=C:\THINKPAD\IBMDOSCS.SYSDEVICE=C:\THINKPAD\DICRMU01.SYS /MA=C800-CCFF

Note: Latest IBM Ethernet Credit Card Adapter Drivers are Version 2.06 (ETCC.EXE on the IBM BBS).

## **Point Enabler CONFIG.SYS**

DEVICE=C:\DOS\EMM386.EXE NOEMS X=C000-CBFF I=CC00-EFFFDEVICE=C:\NET\POINTETH.SYS SB IRQ=9 SRAM=C800 IO=300

Where: SB is Slot B (Bottom Slot)

If you are using the IBM PCMCIA Ethernet Adapter in the PCMCIA slot in the Port replicator, you must add the PCIC parameter to your point enabler device statement: For example: DEVICE=C:\POINTETH.SYS PCIC=03E2 SB IRQ=9 SRAM=C800 IO=300. The Port Replicator uses 3E2 as its I/O portbase address.

## **Microsoft Windows SYSTEM.INI**

[386Enh] EmmExclude=C800-CBFF(or EmmExclude=C800-CCFF if using Card Services)

## **Setting the Ethernet RAM Address**

(1) Novell Netware ODI Drivers (NET.CFG File): Link Driver PCMDMCSPORT 300INT 9 MEM C8000 $RAMADDRESS = 0xC800$ (2)The IBM LAN Support NDIS Drivers (PROTOCOL.INI File):  $INTERRUPT = 9$ IOBASE = 0x300

## **IBM PCMCIA MODEM CONFIGURATION**

## **Using the IBM Super Client Driver (AUTODRV.SYS)**

(1)The IBM Super Client Driver will automatically recognize IBM PCMCIA Modems. Sample CONFIG.SYS file:

> DEVICE=C:\DOS\HIMEM.SYS DEVICE=C:\DOS\EMM386.EXE NOEMS X=C800-CFFFDEVICE=C:\THINKPAD\IBMDSS01.SYS DEVICE=C:\THINKPAD\IBMDOSCS.SYS DEVICE=C:\THINKPAD\DICRMU01.SYS /MA=C800-CFFFDEVICE=C:\THINKPAD\\$ICPMDOS.SYSDEVICE=C:\THINKPAD\AUTODRV.SYS C:\THINKPAD\AUTODRV.INI

## **Using the IBM PCMCIA Modem Point Enabler (Note: Not All IBM PCMCIA Modems Support this Point Enabler)**

- (1) The IBM PCMCIA Modem Point Enabler (called PCCOMDOS.SYS) does not require Card & Socket Services. It does reside in memory and requires 16KB. Using the Point Enabler can save up to 36KB (if you do not load Card & Socket Services or AUTODRV.SYS). However, with theIBM Point Enabler hot-plugging of the card is prohibited (in fact, it will damage the card).
- (2) Be sure to exclude a 4KB block for the modem in upper memory. If you are also using card services, do not include the 4KB block in the / MA=XXXX-XXXX parameter of the DICRMU01.SYS driver.
- (3)Sample CONFIG.SYS file:

DEVICE=C:\PCCOMDOS\PCCOMDOS.SYS COM2 /BEEP /WINBIOS /AMEM CE

Where: COM2 is the COM 1, 2, 3, or 4/AMEM is the memory locationfor the modem's 4KB block

 COM 2 is recommended CE00 is recommended

## **Using the IBM PCMCIA Modem Driver**

(1) The IBM PCMCIA Modem Driver (called ESTDFM.EXE) does require Card & Socket Services. It does reside in memory and requires 25KB. Therefore, I recommend that you use the AUTODRV.SYS driver since it takes less memory. ESTDFM.EXE is loaded via the AUTOEXEC.BAT:

ESTDFM.EXE S1C2

 Where: S1 is the Slot Number C2 is the Communications Port (C1, C2, C3, or C4)

## **MEGAHERTZ MODEM CONFIGURATION**

## **Using the IBM Super Client Driver (AUTODRV.SYS)**

(1)The IBM Super Client Driver will automatically recognize most Megahertz PCMCIA Modems. Sample CONFIG.SYS file:

> DEVICE=C:\DOS\HIMEM.SYS DEVICE=C:\DOS\EMM386.EXE NOEMS X=C800-CFFFDEVICE=C:\THINKPAD\IBMDSS01.SYS DEVICE=C:\THINKPAD\IBMDOSCS.SYS DEVICE=C:\THINKPAD\DICRMU01.SYS /MA=C800-CFFFDEVICE=C:\THINKPAD\\$ICPMDOS.SYSDEVICE=C:\THINKPAD\AUTODRV.SYS C:\THINKPAD\AUTODRV.INI

## **Using the MegaHertz PCMCIA Modem Point Enabler**

- (1) The MegaHertz PCMCIA Modem Point Enabler (called SETMHZ.EXE) does not require Card & Socket Services. In addition, it removes itself from memory once it has configured the modem. This can save up to 49KB (if you eliminate Card & Socket Services). However, with the MegaHertz Point Enabler, you must specify the slot number of the card (therefore, the card must always be in a specific slot). In addition, hotplugging of the card is prohibited (in fact, it will physically damage the card).
- (2) Obtain the latest Megahertz Point Enabler. Versions before 3.1 do not support the ThinkPad 760. Latest version is 4.3. Be sure to exclude a 4KB block for the modem in upper memory. If you are also using card services, do not include the 4KB block in the /MA=XXXX-XXXX parameterof the DICRMU01.SYS driver.
- (3)The SETMHZ program is loaded via the AUTOEXEC.BAT file. Format of the SETMHZ.EXE Program:

#### SETMHZ.EXE /cn /in /sn /pnnnn /dnnnn

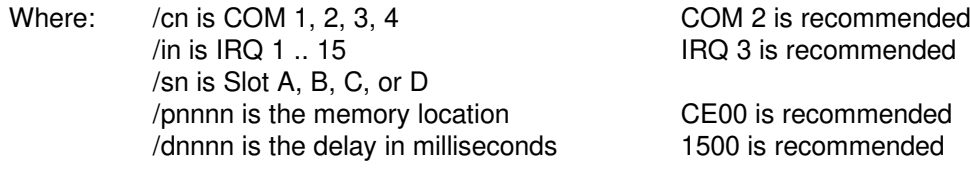

## **Obtaining Updated Drivers**

## **IBM PC Company Bulletin Board System**

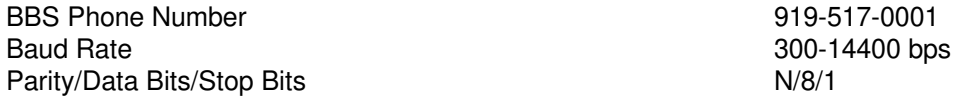

## **IBM PC Company Internet FTP Site**

ftp.pcco.ibm.comcd /pub and get the allfiles.txt file for a listing of available files

## **IBM PC Company World Wide Web Site**

www.pc.ibm.com

## **Obtaining Updated Version of this Document**

Download any of the following files:

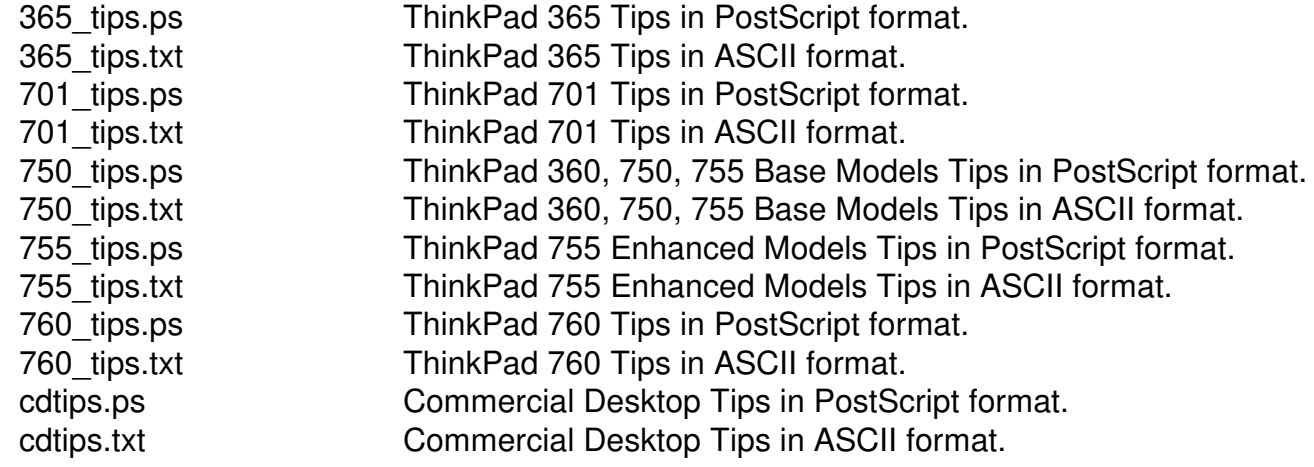